# Contrôleur tactile Cisco Room Series Guide de référence rapide

Appuyez sur le bouton Appeler. 1

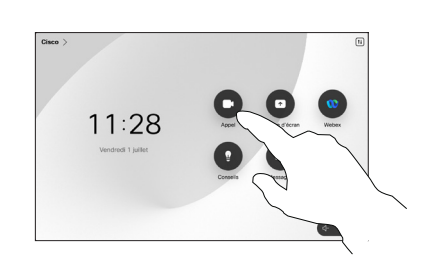

Appuyez sur Favoris, Récents, ou Répertoire puis faites défiler la liste vers le bas pour rechercher un contact. 2

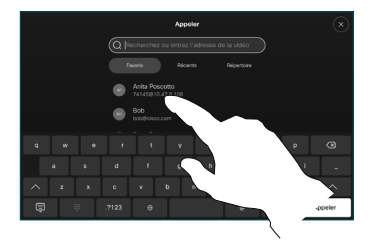

Appuyez sur cette entrée puis sur le bouton Appeler vert. 3

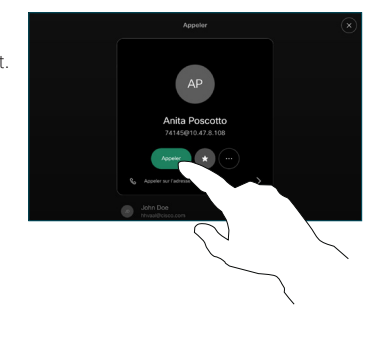

L'appel est passé.

Pour mettre fin à l'appel, appuyez sur la touche Mettre fin à l'appel rouge.

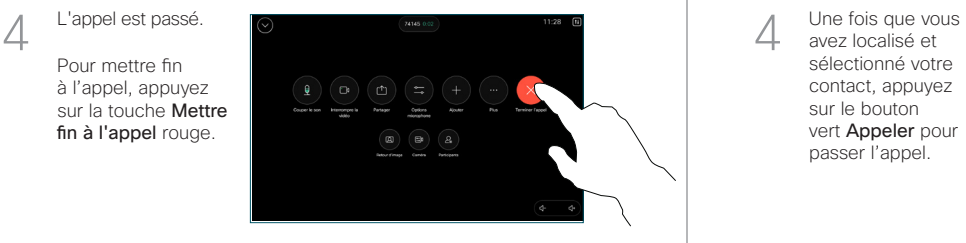

Passer un appel en utilisant le nom, le numéro en la la députation des personnes à votre appel en utilisant le nom, le numéro le la la députation des personnes à votre appel ou l'adresse

- Appuyez sur le bouton Appeler.  $11:28$
- Appuyez sur le champ de recherche. Le clavier s'ouvre. 2

 $\overline{a}$ 

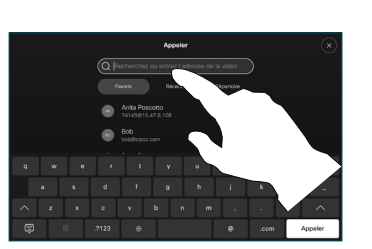

**Contract Arriva**  $60<sup>60</sup>$ 

- Saisissez un nom, un numéro ou une adresse. Des correspondances possibles et des suggestions seront affichées au fur et à mesure que vous saisissez. Si la correspondance correcte apparaît dans la liste, appuyez dessus, sinon poursuivez la saisie. 3
	- avez localisé et sélectionné votre contact, appuyez sur le bouton vert Appeler pour passer l'appel.

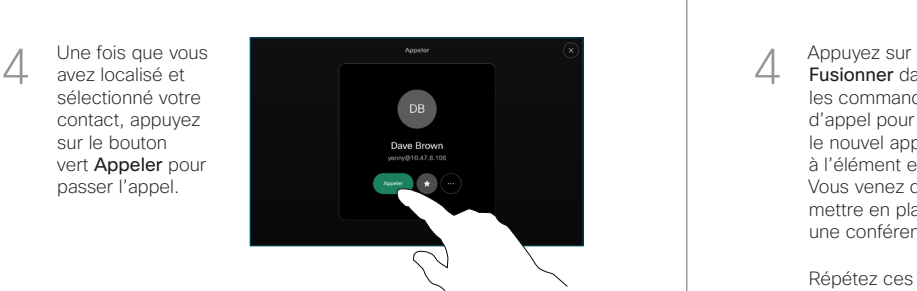

Lors d'un appel, appuyez sur Ajouter.

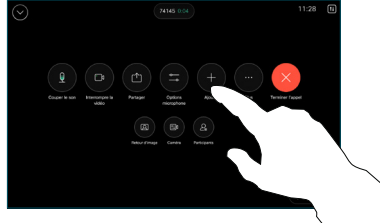

Localisez et sélectionnez la prochaine personne que vous souhaitez appeler.  $\sqrt{2}$ 

 $\overline{a}$ 

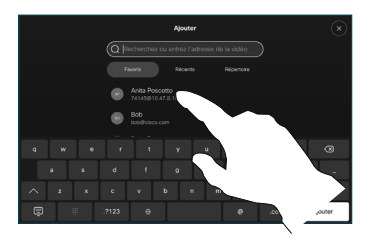

Appuyez sur Ajouter sur la fiche de contact. 3

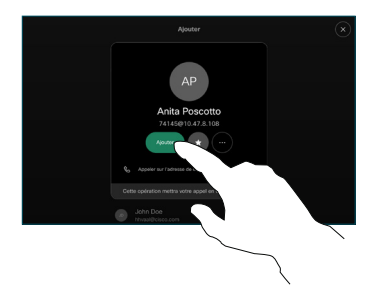

Fusionner dans les commandes d'appel pour ajouter le nouvel appel à l'élément existant. Vous venez de mettre en place une conférence.  $\Delta$ 

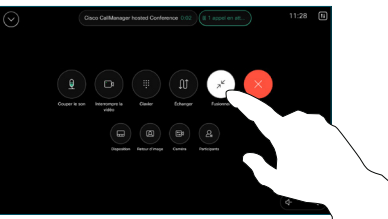

Répétez ces étapes pour ajouter d'autres personnes.

### Transfert d'appels et Ne pas déranger en en environnement de la partager du contenu lors d'un appel en en envir d'un appel de la partager du contenu lors d'un appel en envir d'un appel en cours

Appuyez sur le nom situé dans l'angle supérieur gauche de l'écran.

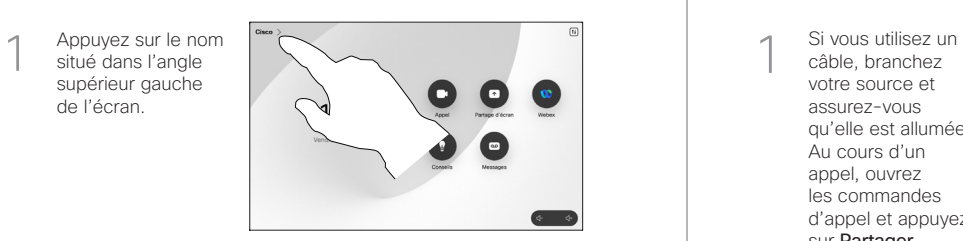

Activez/désactivez l'une des fonctions. Appuyez n'importe où à l'extérieur du menu lorsque vous avez terminé. 2

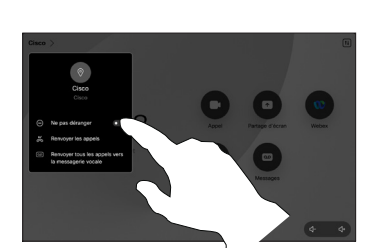

Utilisation de Proximity pour partager du contenu

Sur votre PC, paramétrez Proximity sur **Activé** pour partager du contenu sans fil avec d'autres utilisateurs. Vous pouvez également partager sans fil avec Miracast® ou AirPlay, lorsqueces fonctionnalités sont activées.

### Partager du contenu en dehors des appels

Pour partager du contenu en dehors des appels, connectez-vous à la source, assurez-vous qu'elle est active et appuyez sur Partager l'écran. Puis, sélectionnez votre source et appuyez sur Afficher.

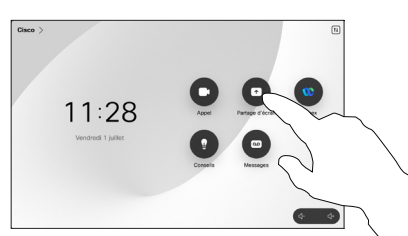

## câble, branchez 1

Partager du contenu lors d'un appel

votre source et assurez-vous qu'elle est allumée. Au cours d'un appel, ouvrez les commandes d'appel et appuyez sur Partager.

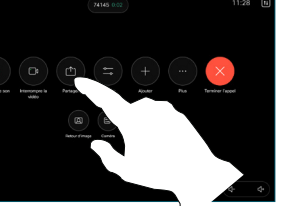

Sélectionnez votre source. Appuyez sur Afficher pour obtenir un aperçu, puis appuyez sur Partager lorsque vous êtes prêt.  $\sqrt{2}$ 

> Ou appuyez sur Partager durant l'appel pour partager du contenu

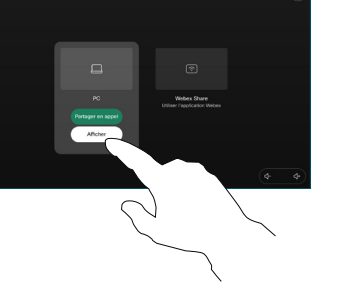

immédiatement.

3

Pour mettre fin à la session, appuyez sur Arrêter le partage.

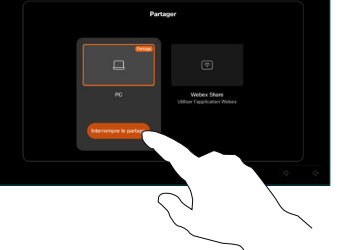

Au cours d'un appel, ouvrez les commandes d'appel et appuyez sur Autres. Appuyez sur Transférer. L'appel en cours est mis en attente.  $\overline{a}$ 

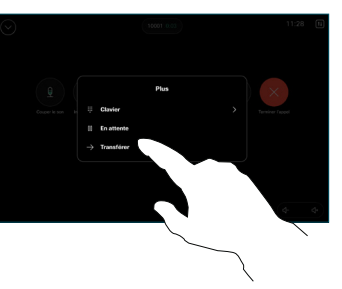

Recherchez un contact et sélectionnez-le. 2

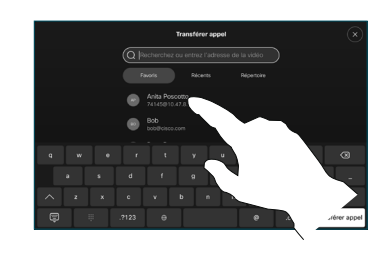

Appuyez sur le bouton vert Transférer l'appel. Parlez au destinataire pour confirmer qu'il accepte le transfert. La personne à transférer est toujours en attente. 3

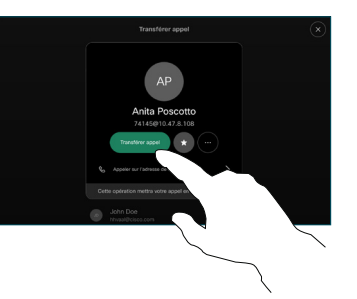

Appuyez sur Terminer le transfert.  $\sqrt{2}$ 

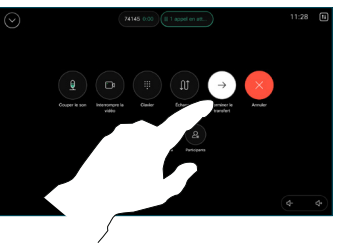

وتلبوا توا **CISCO**